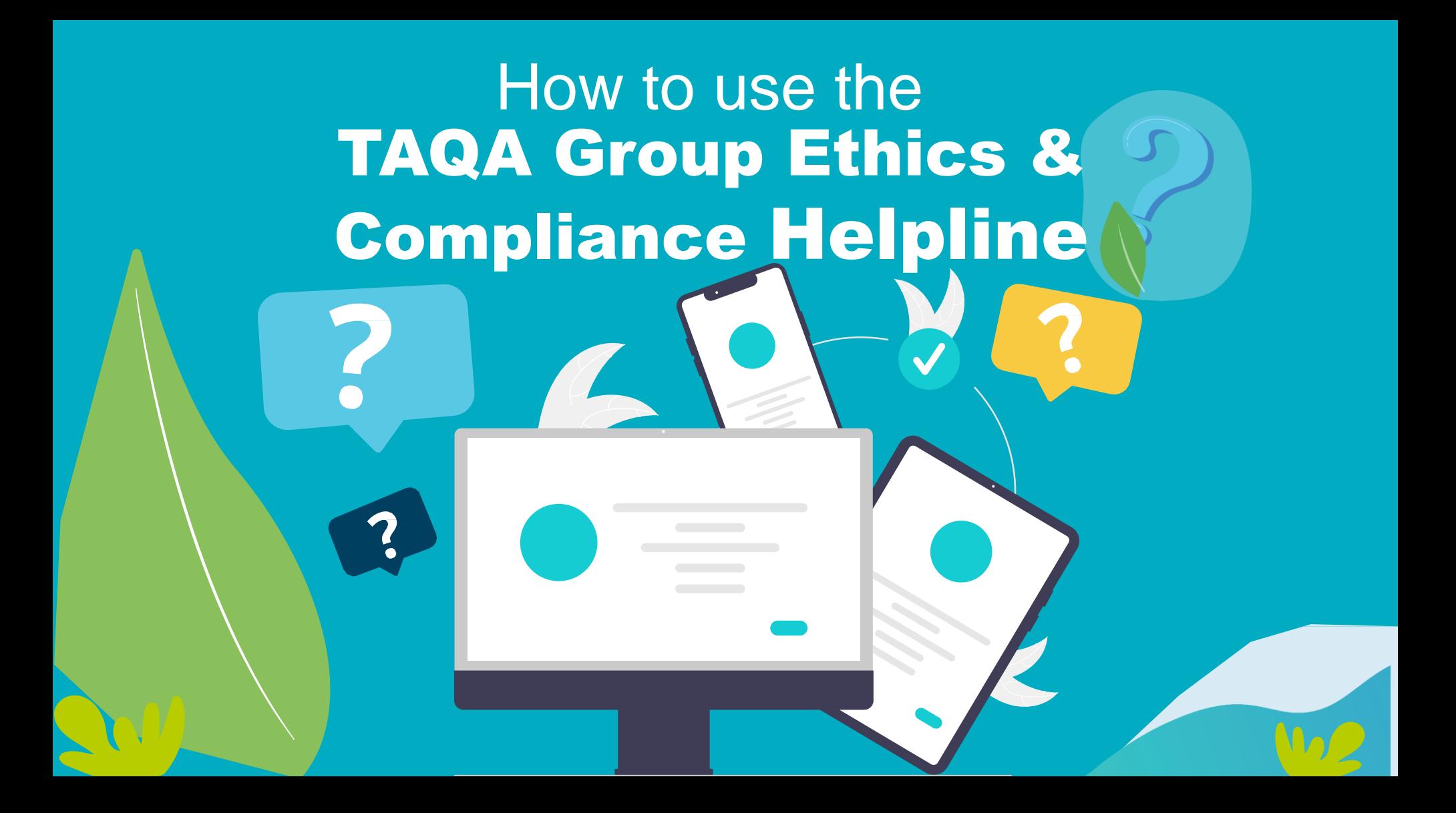

# **What would you like to do?**

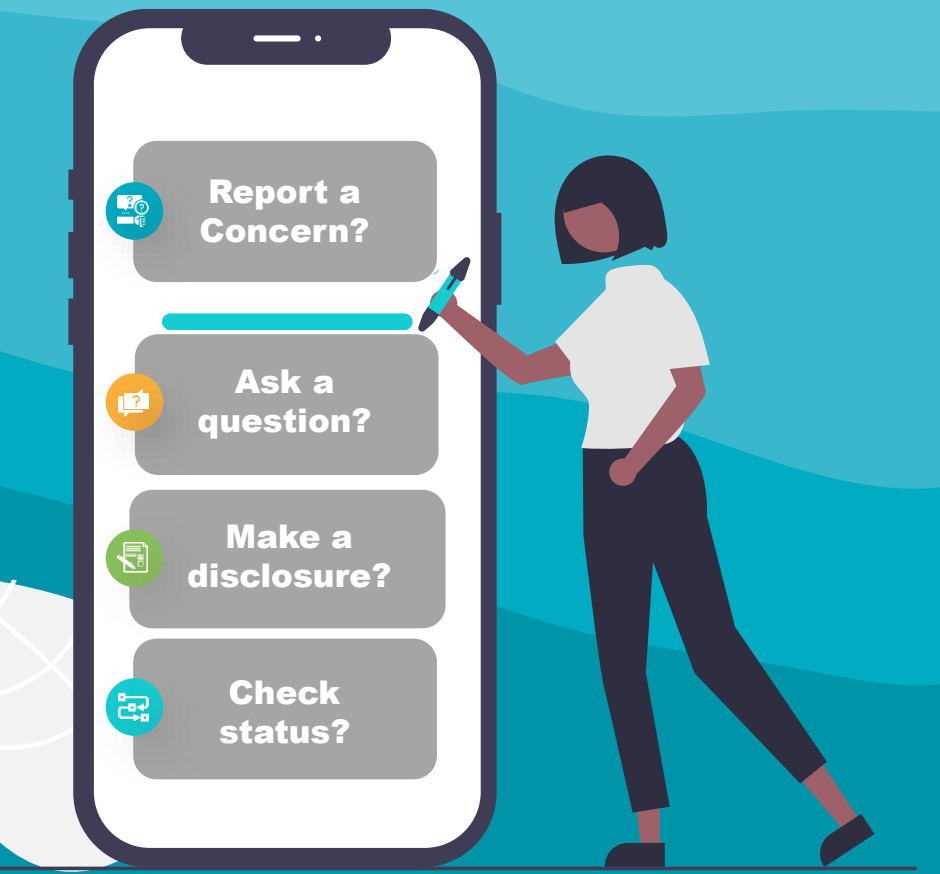

*Please click on one of the above to proceed* 

# <span id="page-2-0"></span>To get started visit **Helpline.taqa.com**

helpline.taga.com

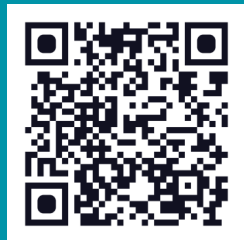

<span id="page-3-0"></span>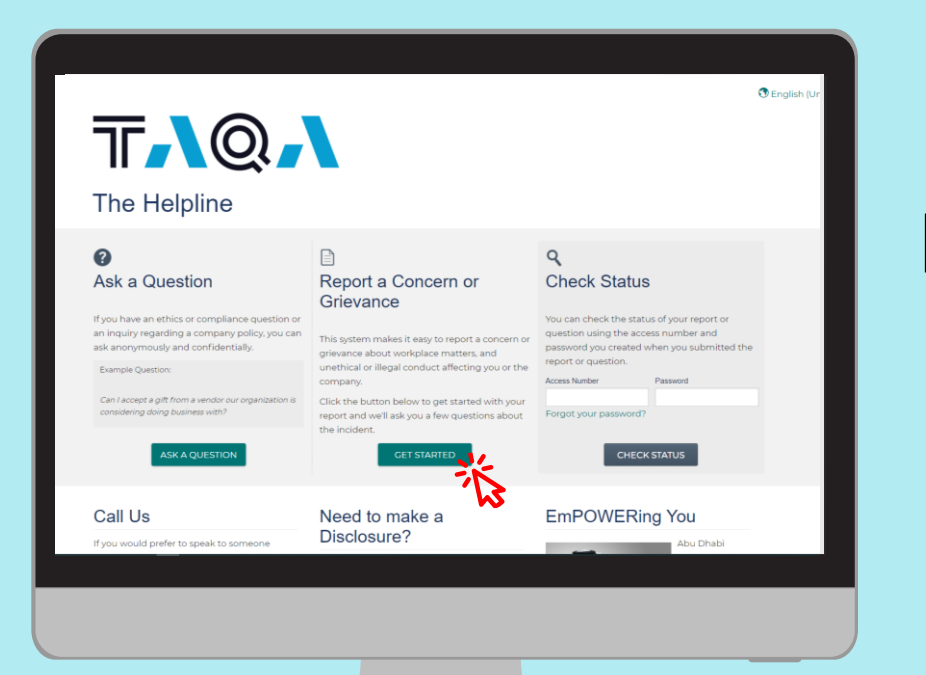

### 1 Click on **GET STARTED** under Report a Concern or Grievance

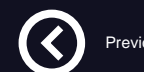

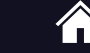

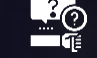

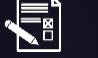

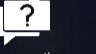

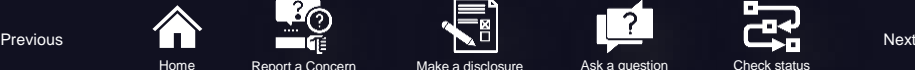

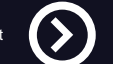

### <span id="page-4-0"></span>2 **Click on acknowledgment and Click on**

### **GET STARTED WITH YOUR REPORT**

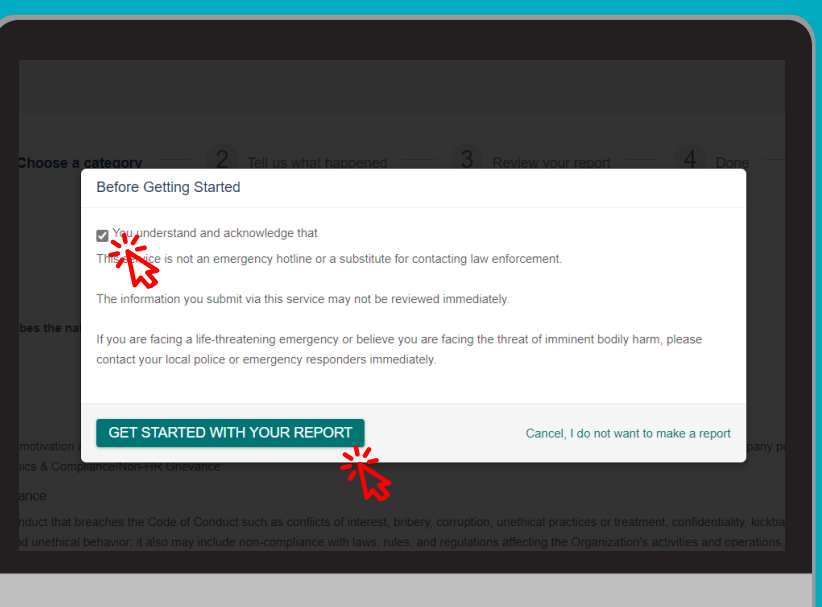

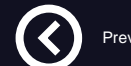

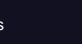

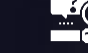

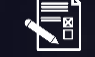

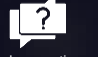

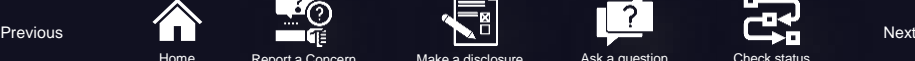

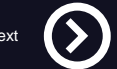

<span id="page-5-0"></span>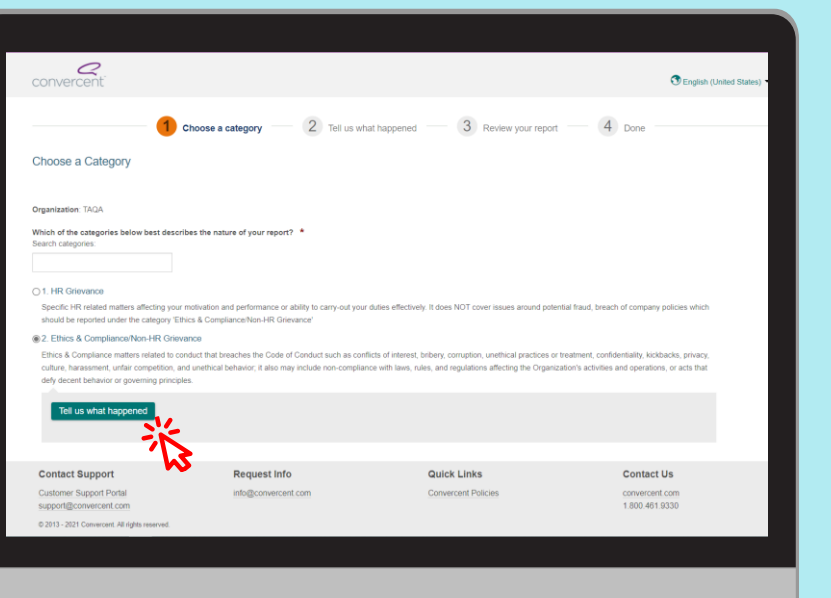

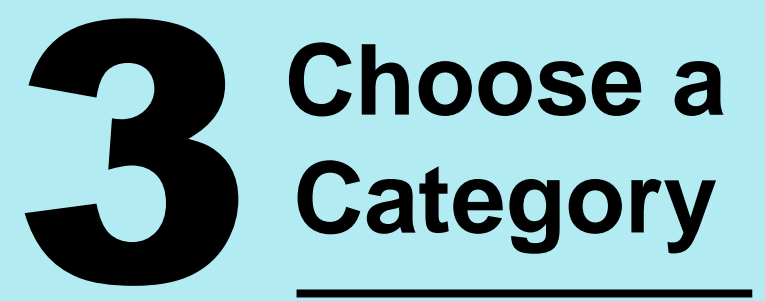

HR grievance

or

Ethics & Compliance

### **Then click on Tell us what happened**

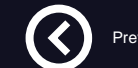

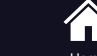

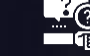

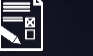

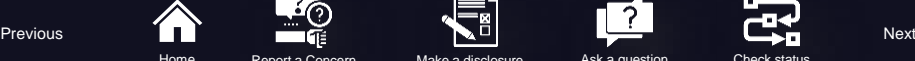

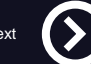

### **Human Capital**

Compensation & Benefits

Workplace Conditions Scope of Work

Leaves/Working Hours

<span id="page-6-0"></span>**How do I know if my concern is HC or E&C?**

Terms of Employment Interpersonal Issues Promotions

Mismanagement **Entitlements** 

Training & Development

Workplace Equity

Performance Appraisal Process

### **Ethics & Compliance**

Violations of Laws

Violations of Policies

**Corruption** 

Conflicts of Interest

Bribery/Kickbacks

Data Protection

Abuse of Authority

Unethical Practices or Treatment

**Confidentiality** 

Unethical Behavior

**Specific HR related matters affecting motivation and performance or ability to carry-out one's duties effectively**

**Ethics & Compliance matters related to breaches of the Code of Conduct or applicable laws or regulations**

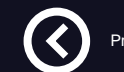

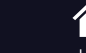

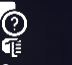

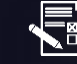

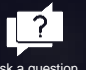

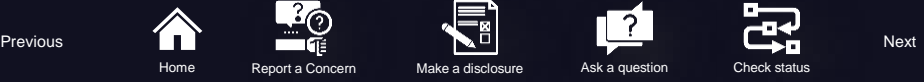

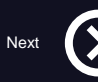

mome Report a Conce

**Institutional Equity (Fairness) Bullying and Harassment**

**Overlap**

# <span id="page-7-0"></span>4 **Tell Us What Happened**

Provide as much detail as possible.

#### Example:

- Specific time and place;
- Involved individuals;
- Witnesses;
- Specific examples; and
- Other relevant details and background

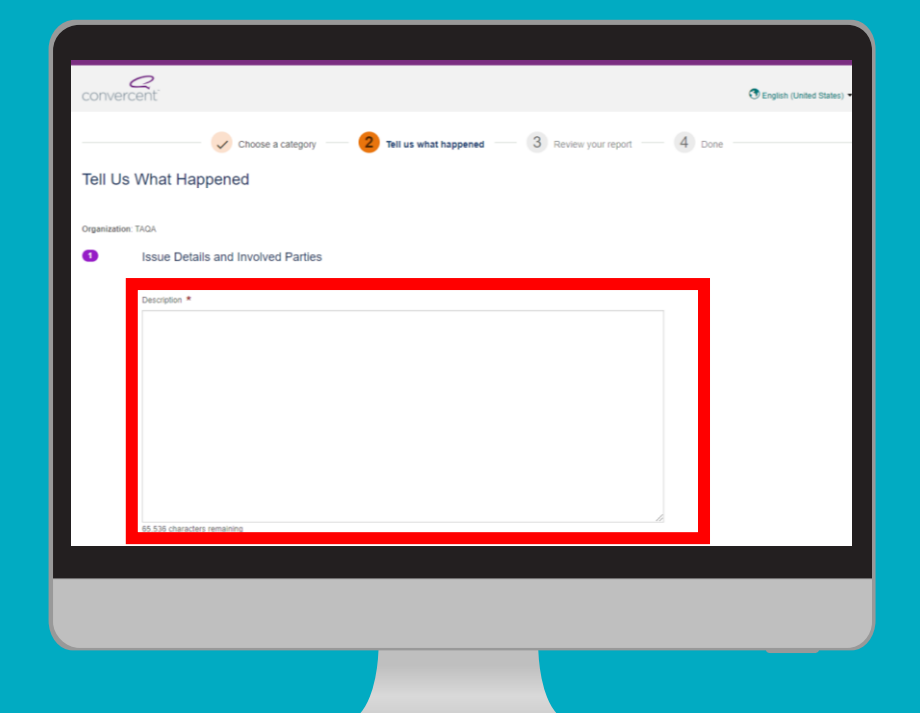

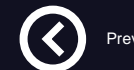

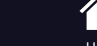

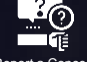

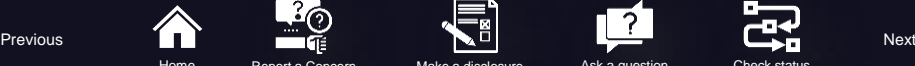

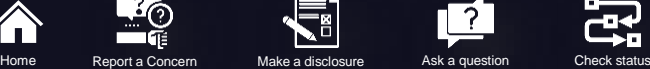

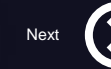

<span id="page-8-0"></span>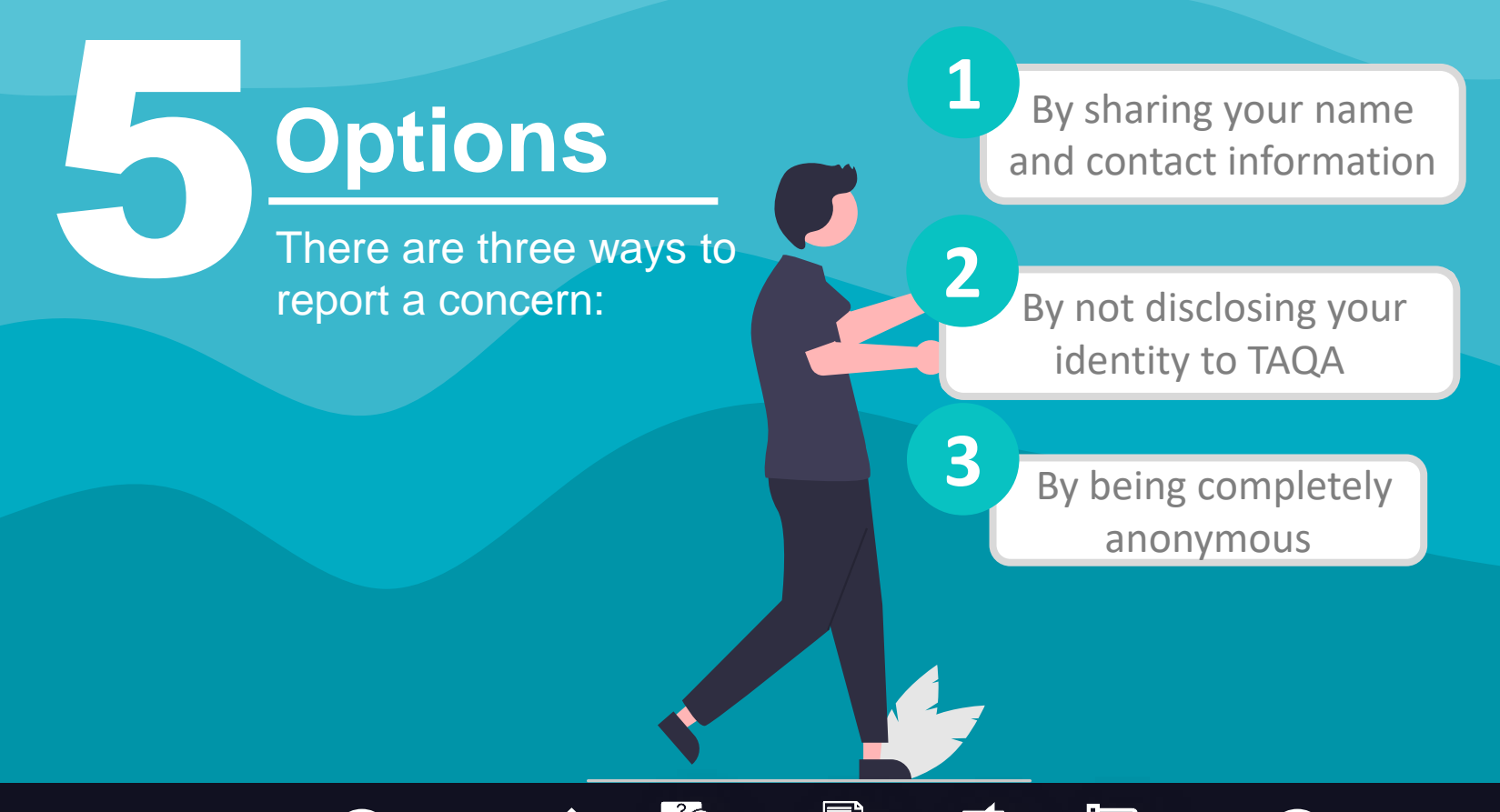

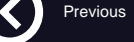

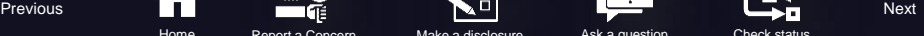

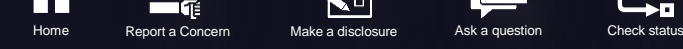

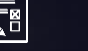

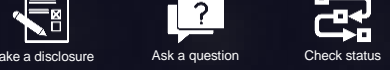

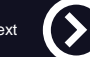

<span id="page-9-0"></span>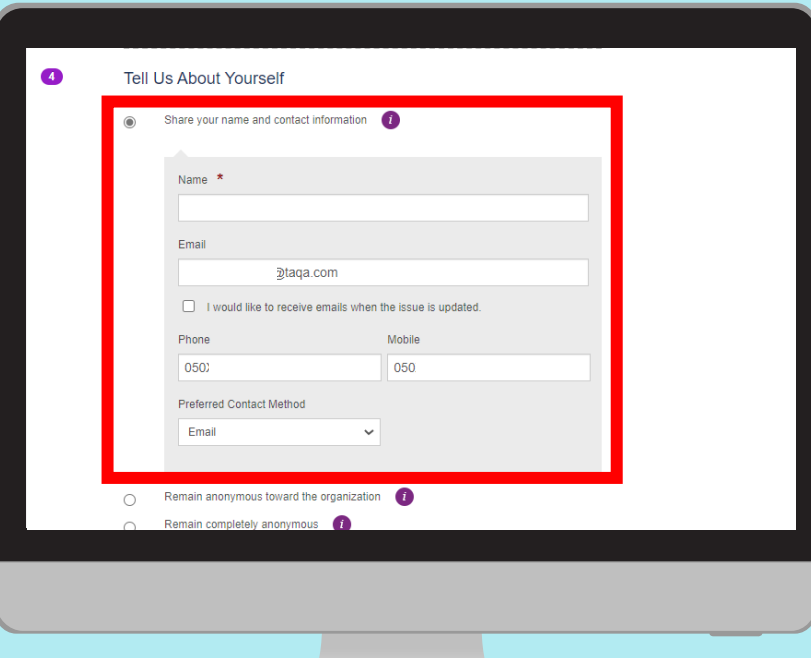

### **Share your name and contact information**

If you choose to share your name and contact information, please ensure that you provide us with the correct information and your preferred contact method.

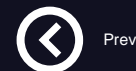

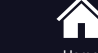

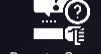

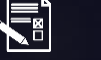

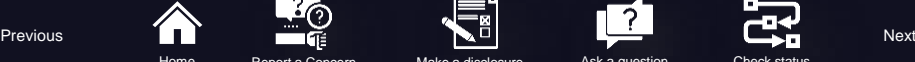

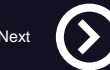

### <span id="page-10-0"></span>**Remain anonymous towards the organization**

If you choose to remain anonymous, we recommend that you select the option **'Remain anonymous toward the organization'**, as we would be able to communicate with you through the helpline without revealing your identity.

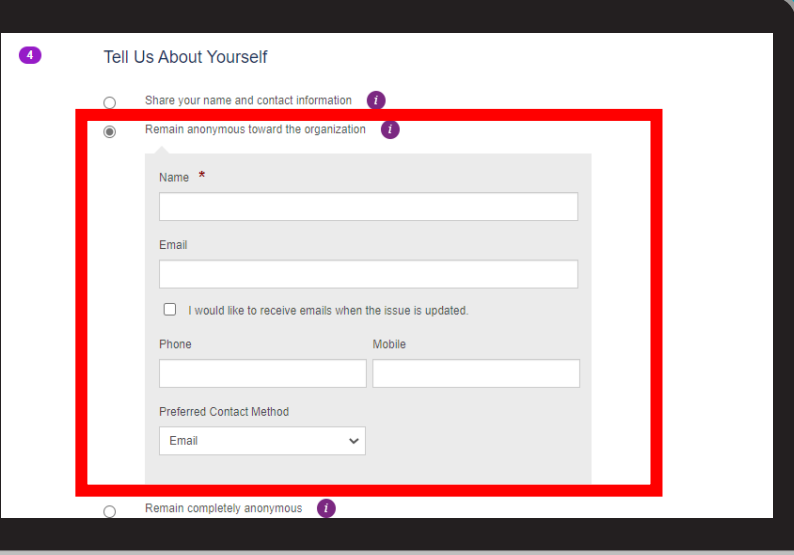

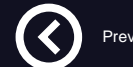

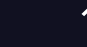

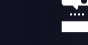

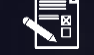

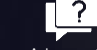

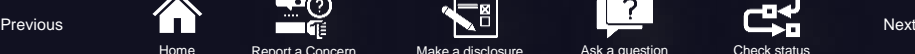

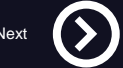

<span id="page-11-0"></span>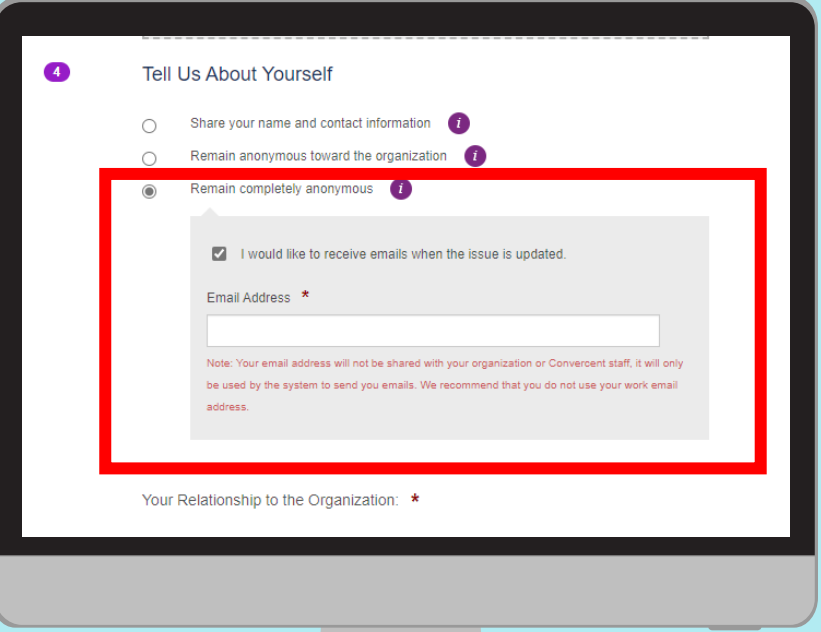

### **Remain completely anonymous**

If you decide to **'Remain completely anonymous'**, you will have an option to share your email where you will be updated incase of any changes to your issue while remaining completely anonymous.

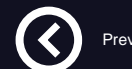

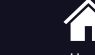

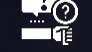

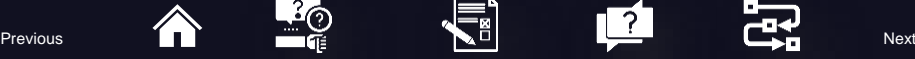

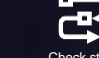

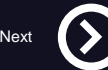

<span id="page-12-0"></span>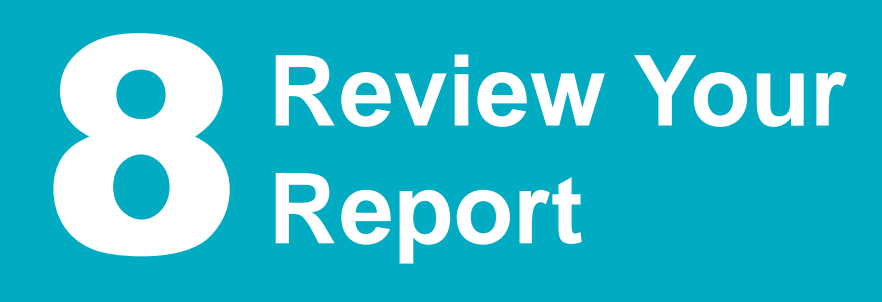

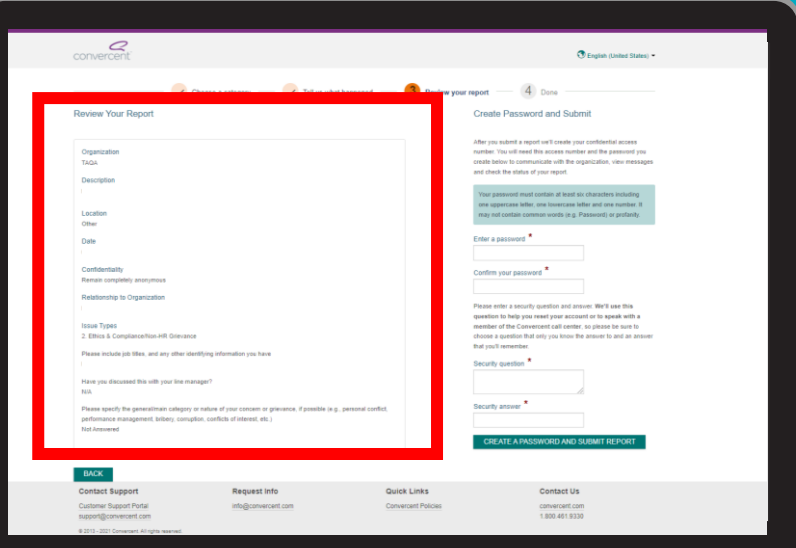

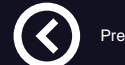

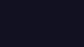

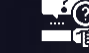

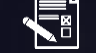

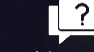

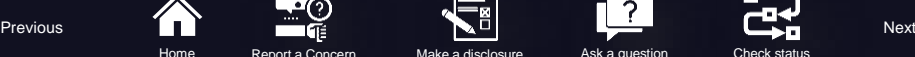

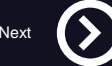

<span id="page-13-0"></span>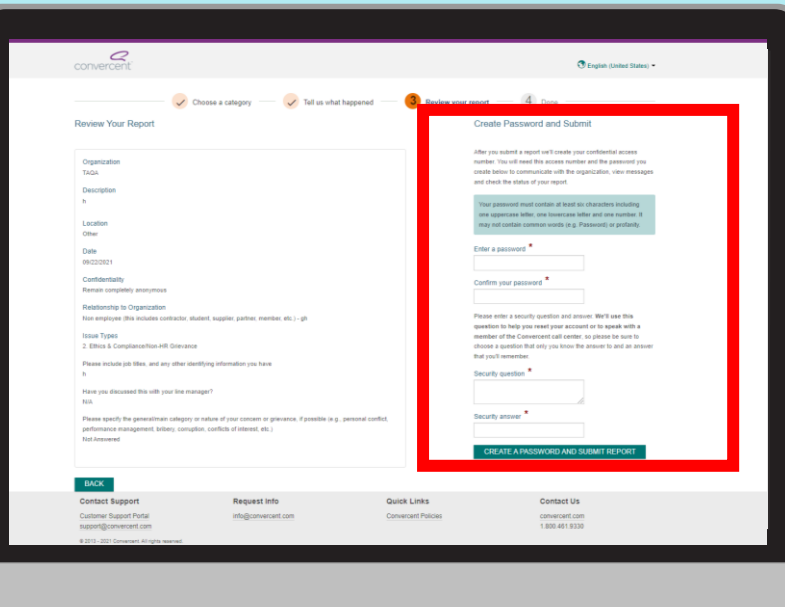

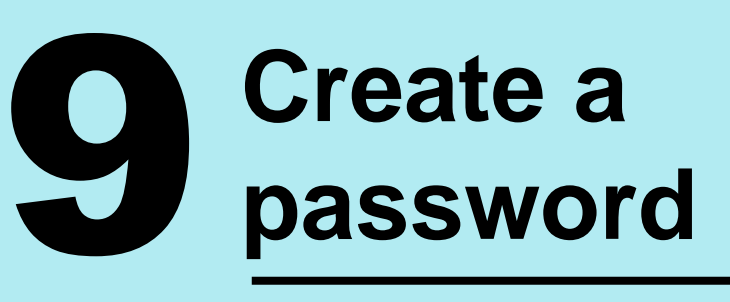

The system will create a confidential access number. You will need this access number and the password you create to communicate with the organization, view messages, and check the status of your report.

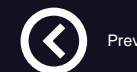

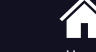

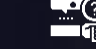

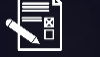

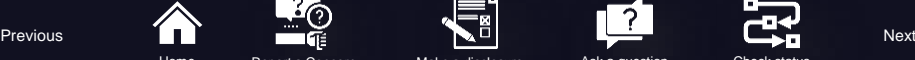

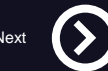

<span id="page-14-0"></span>10 **Click on CREATE A PASSWORD AND SUBMIT REPORT**

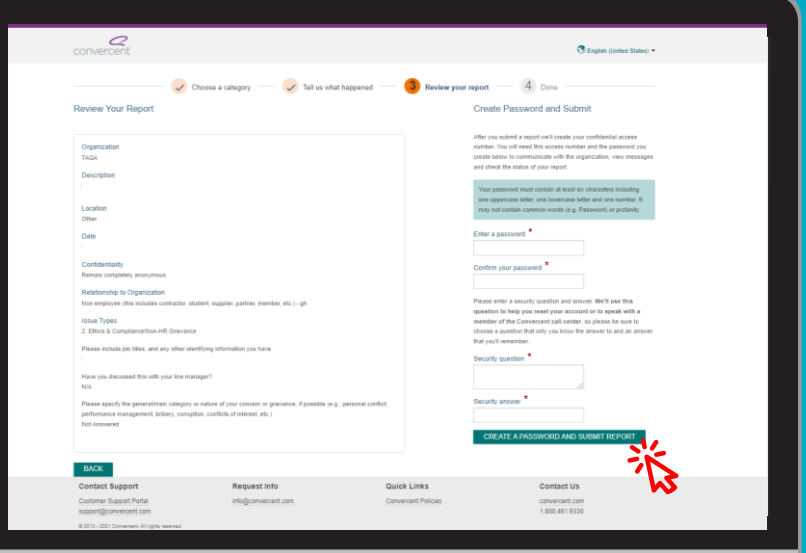

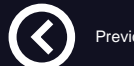

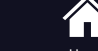

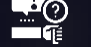

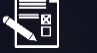

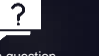

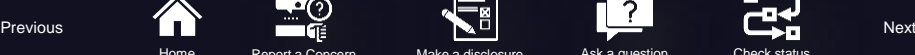

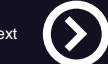

# <span id="page-15-0"></span>To get started visit **Helpline.taqa.com**

 $\bullet$ 

helpline.taga.com

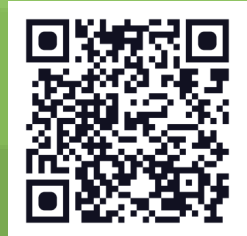

<span id="page-16-0"></span>Make a Disclosure?

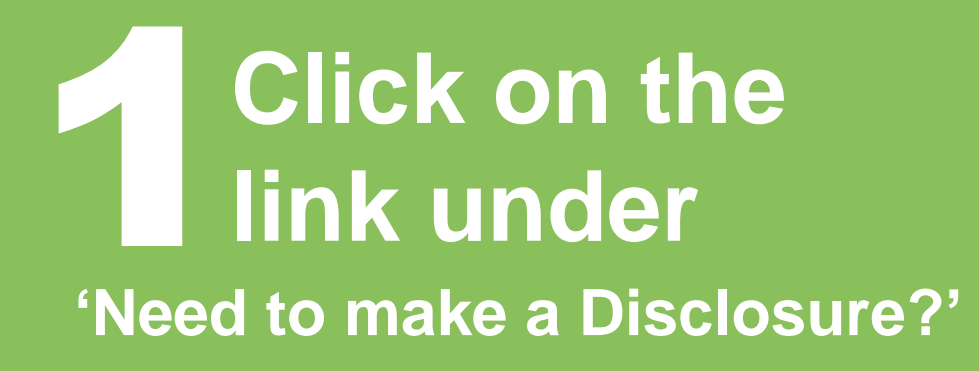

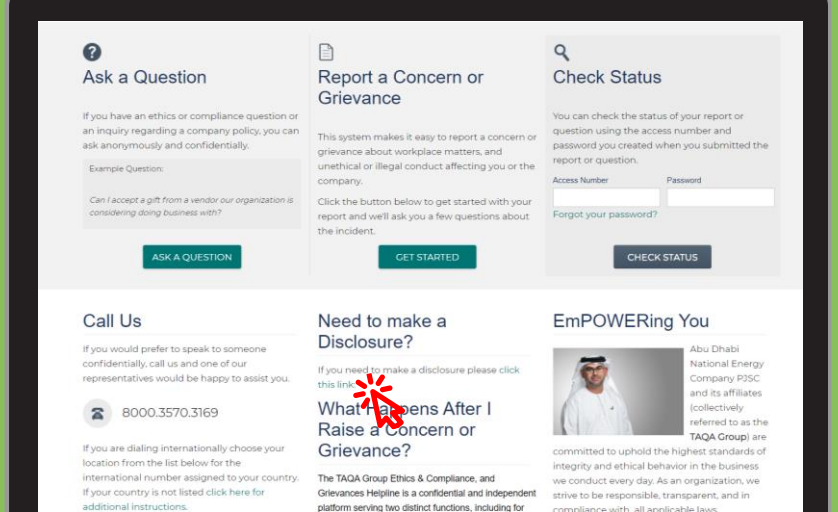

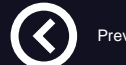

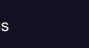

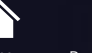

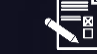

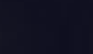

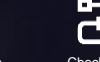

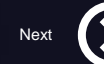

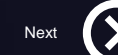

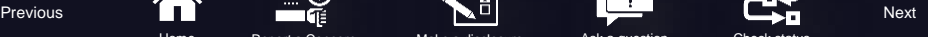

#### <span id="page-17-0"></span>Make a Disclosure?

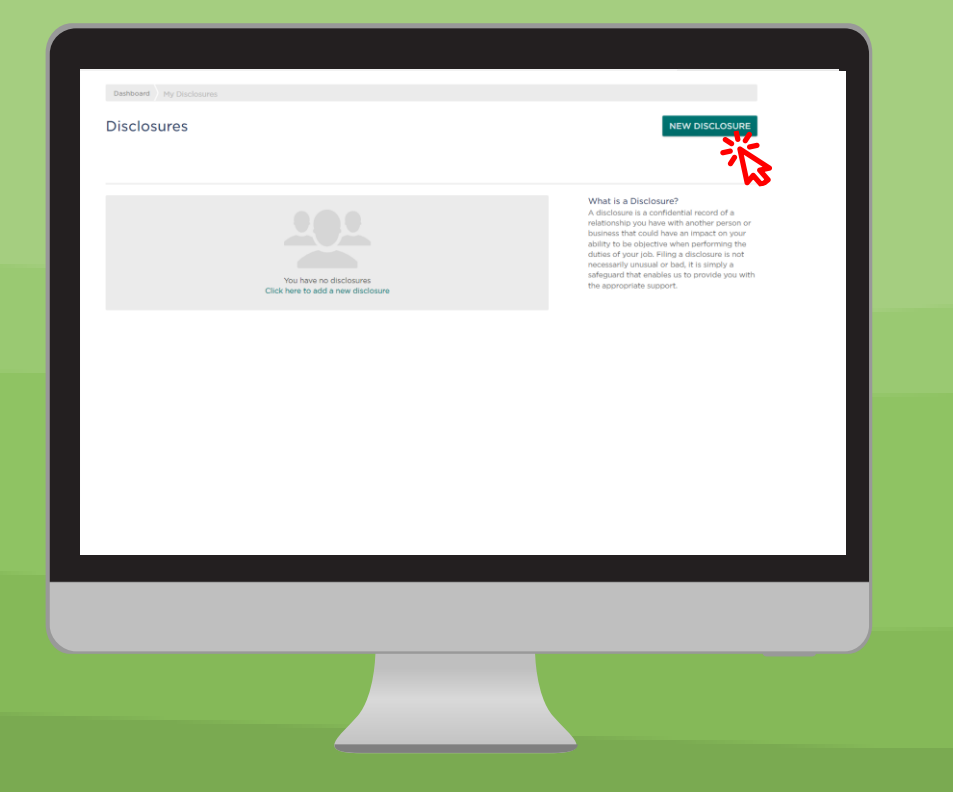

### 2 **Click on NEW DISCLOSURE**

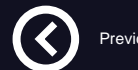

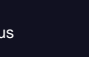

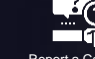

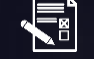

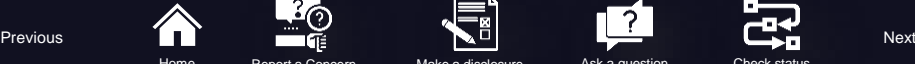

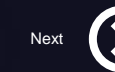

<span id="page-18-0"></span>Make a Disclosure?

### 3 **Select a Category by clicking on:**

**[Approval Request](#page-19-0) or [Conflicts of Interest](#page-22-0) [Trading of Securities](#page-25-0) or**

*Click on one of the above to get the [respectiv](#page-3-0)[e guidanc](#page-16-0)e* 

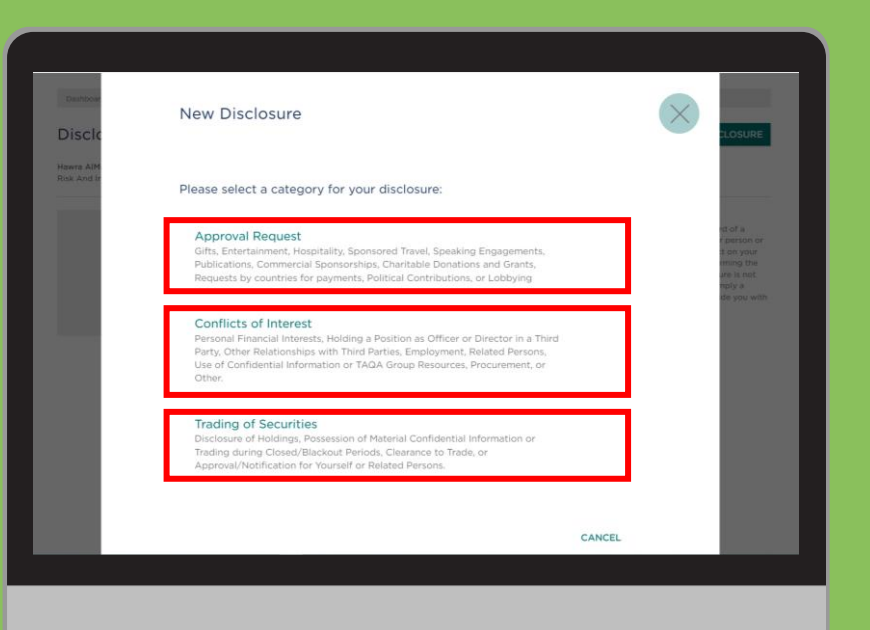

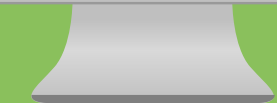

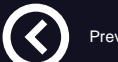

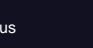

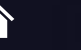

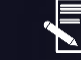

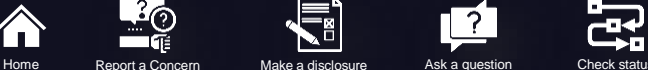

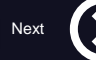

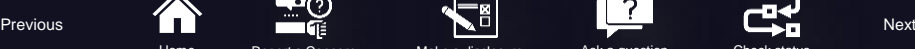

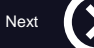

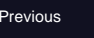

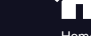

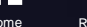

<span id="page-19-0"></span>Make a Disclosure? Approval Request

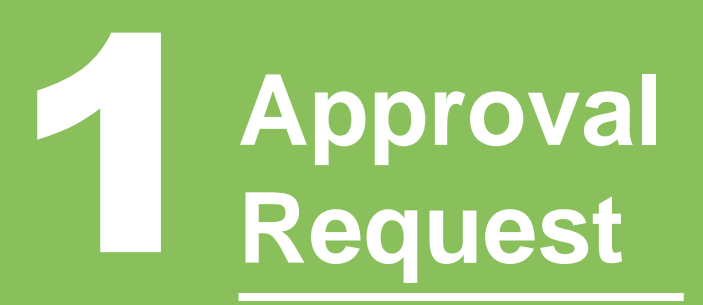

Click on 'Approval Request'

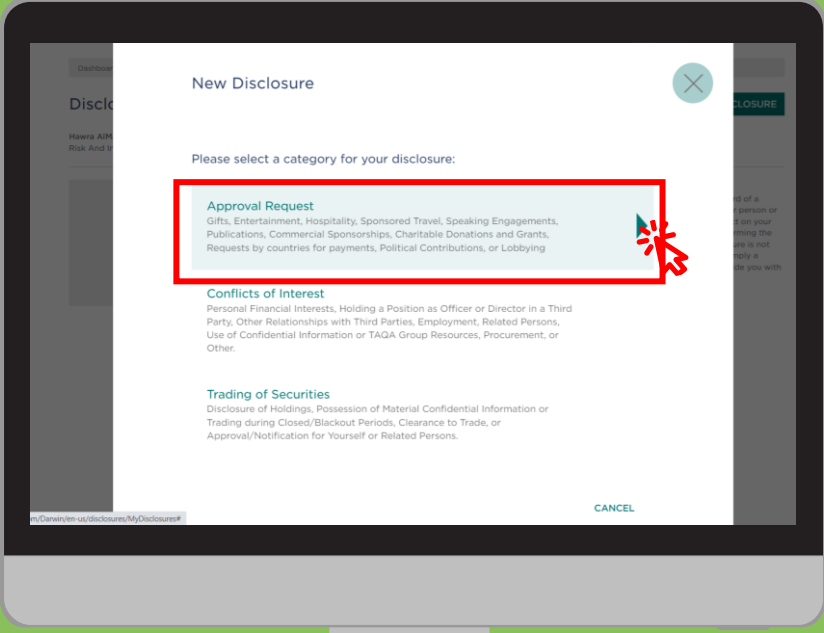

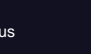

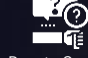

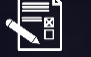

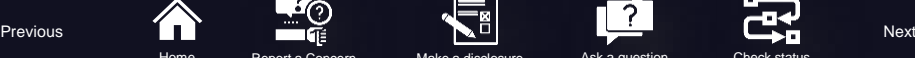

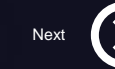

### <span id="page-20-0"></span>Make a Disclosure? Approval Request

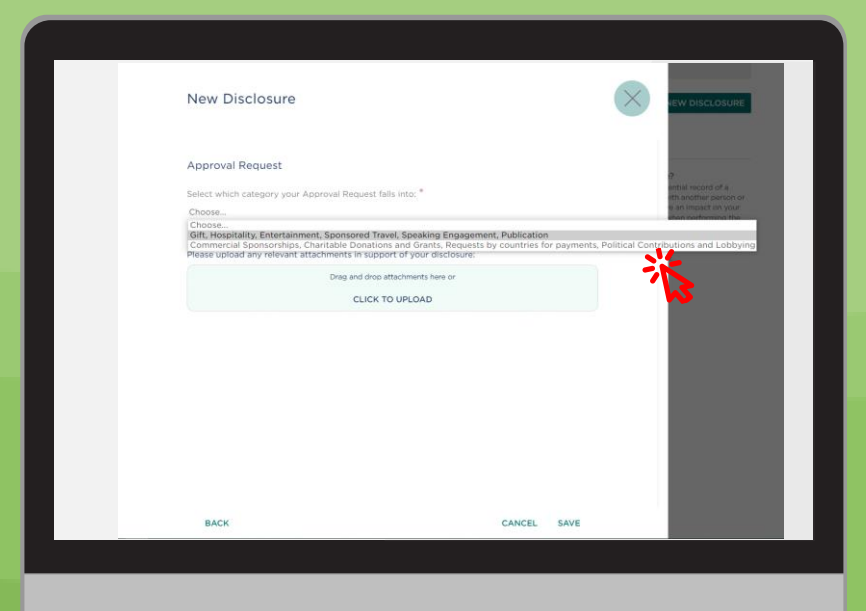

### 2 **Approval Request Category**

Choose 'Approval Request' type from the dropdown menu

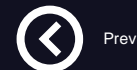

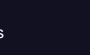

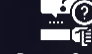

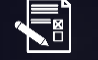

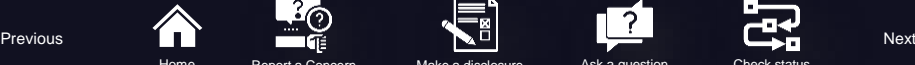

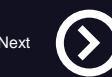

<span id="page-21-0"></span>Make a Disclosure? Approval Request

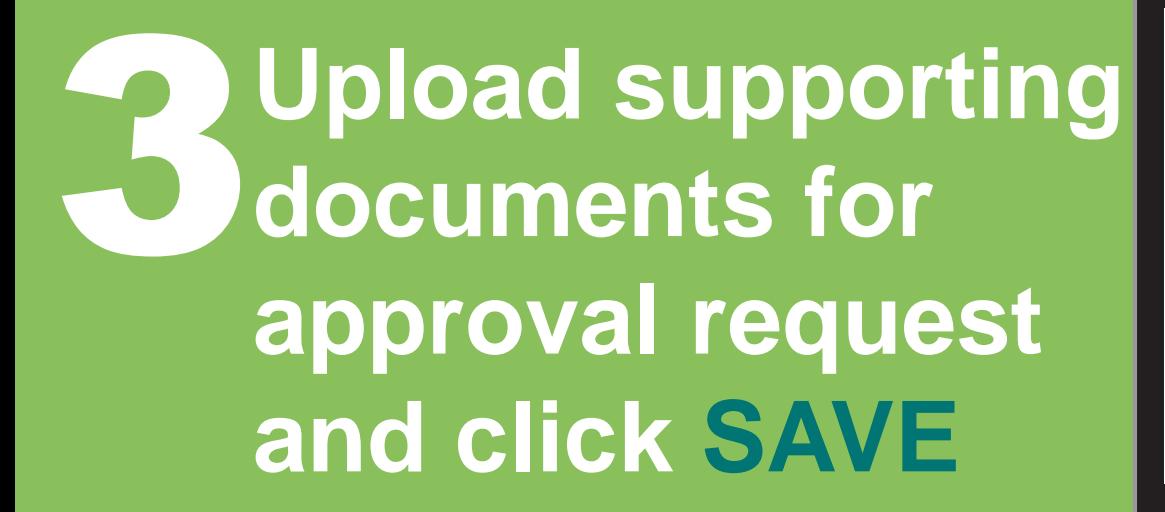

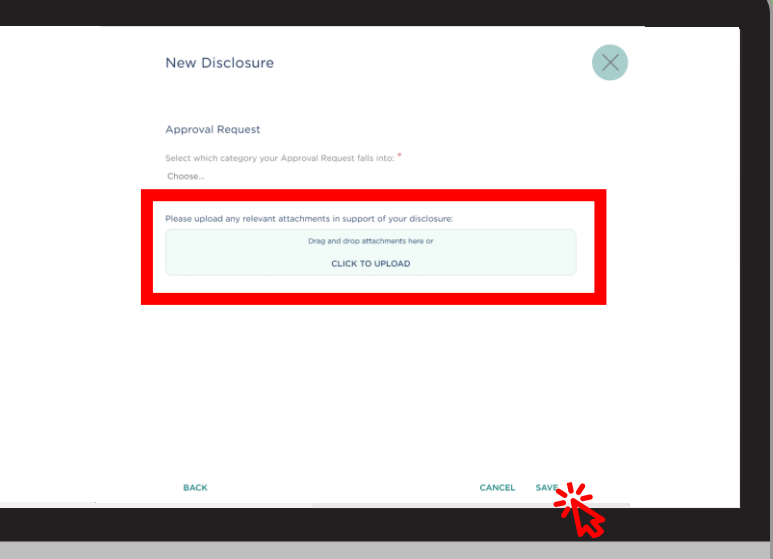

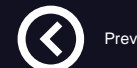

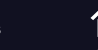

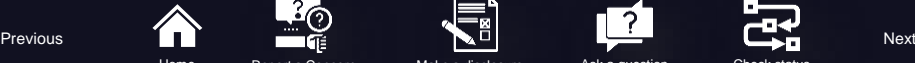

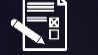

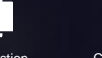

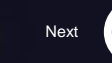

### <span id="page-22-0"></span>Make a Disclosure? Conflicts of Interest

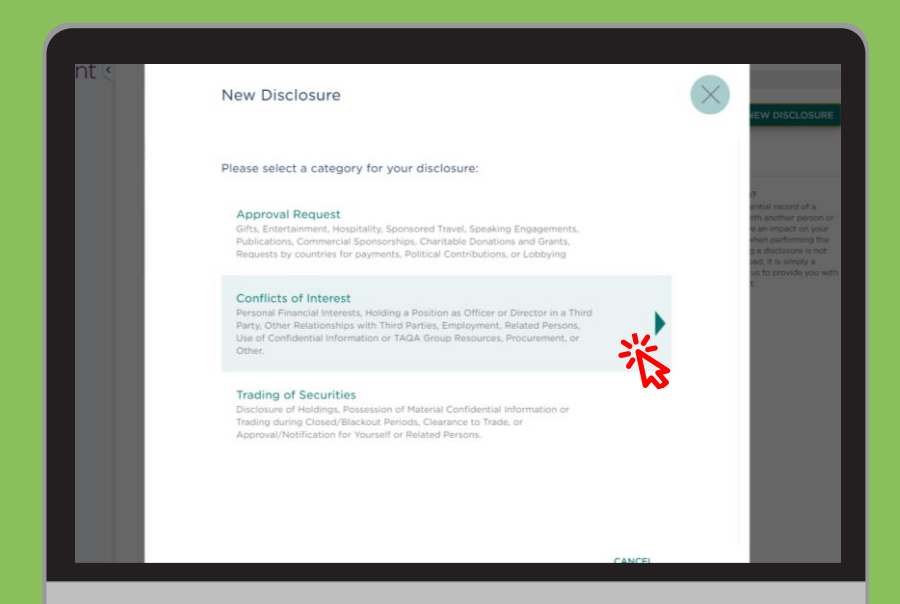

### 1 **Conflicts of Interest**

#### Click on 'Conflicts of Interest'

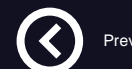

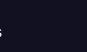

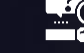

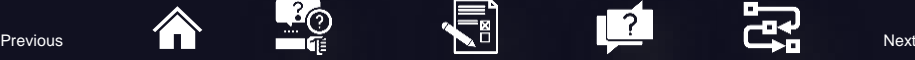

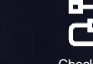

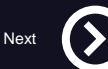

<span id="page-23-0"></span>Make a Disclosure? Conflicts of Interest

### 2 **Conflicts of Interest Type**

Choose 'Conflicts of Interest' type from the drop-down menu and click **SAVE**

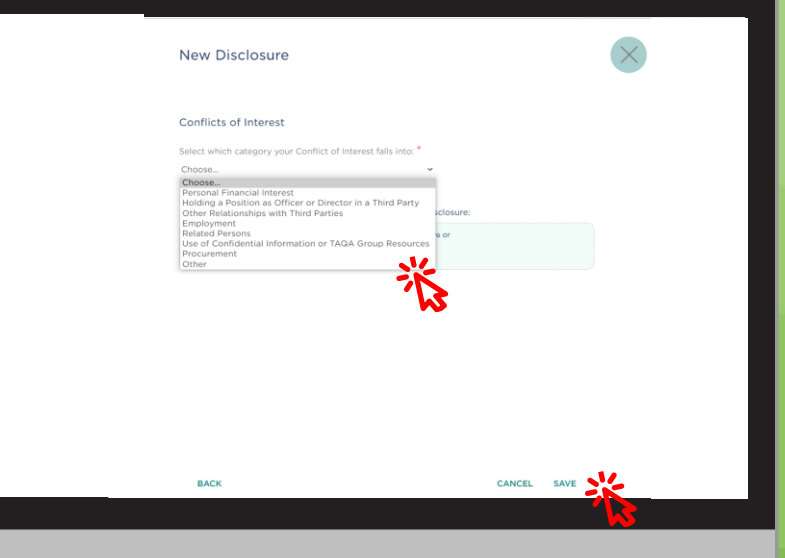

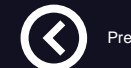

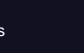

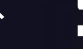

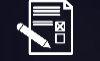

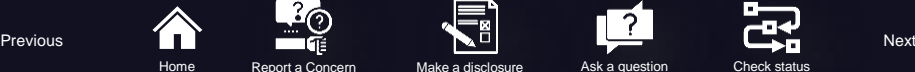

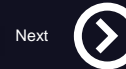

### <span id="page-24-0"></span>Make a Disclosure? Conflicts of Interest

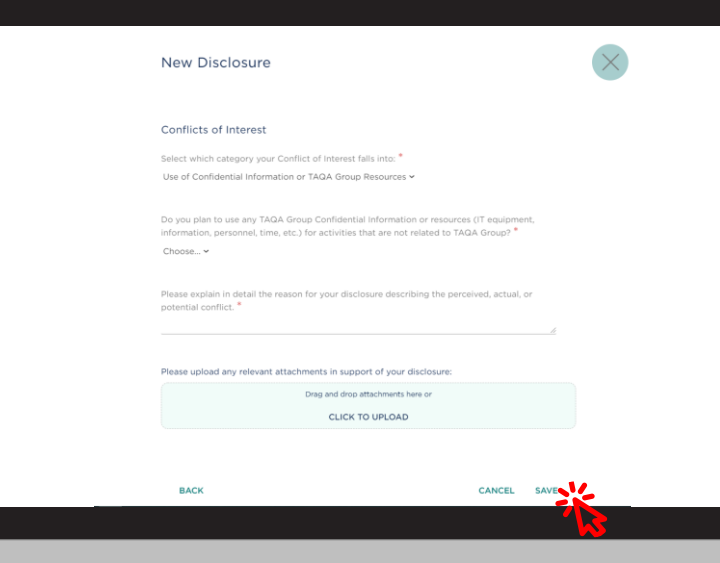

# **49 Answer all the questions required then click SAVE**

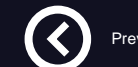

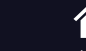

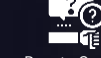

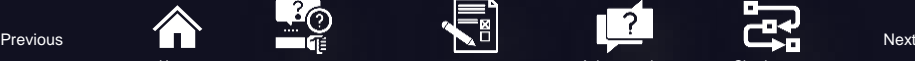

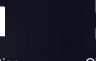

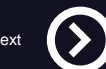

### <span id="page-25-0"></span>Make a Disclosure? Trading of Securities

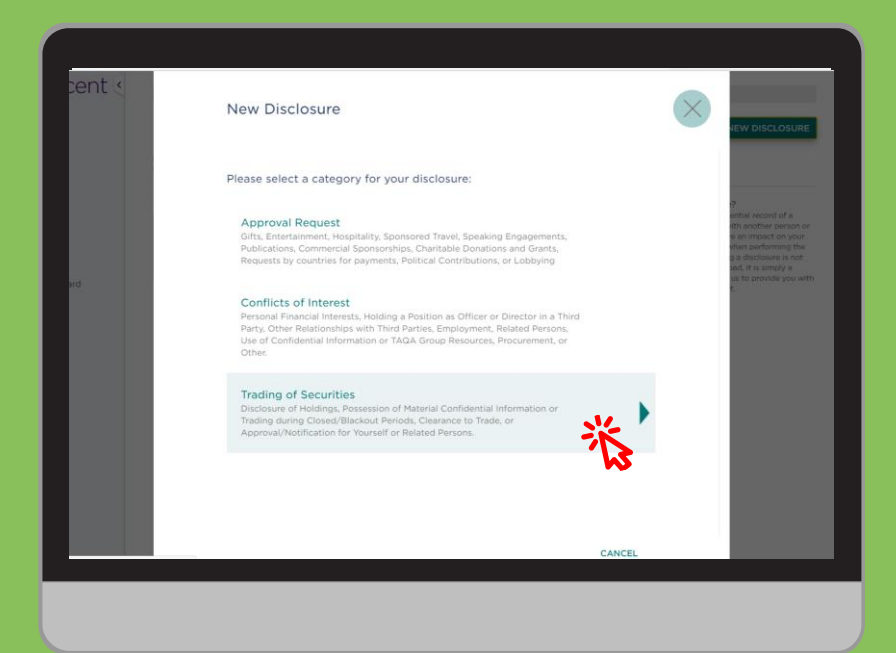

### 1 **Trading of Securities**

#### Click on 'Trading of Securities'

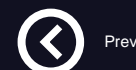

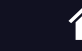

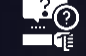

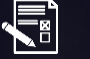

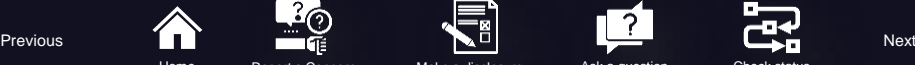

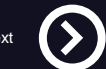

<span id="page-26-0"></span>Make a Disclosure? Trading of Securities

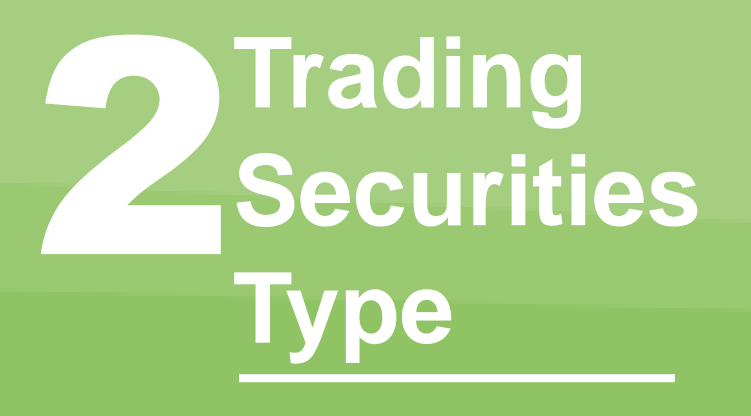

Choose 'Trading of Securities' type from the drop-down menu and click **SAVE**

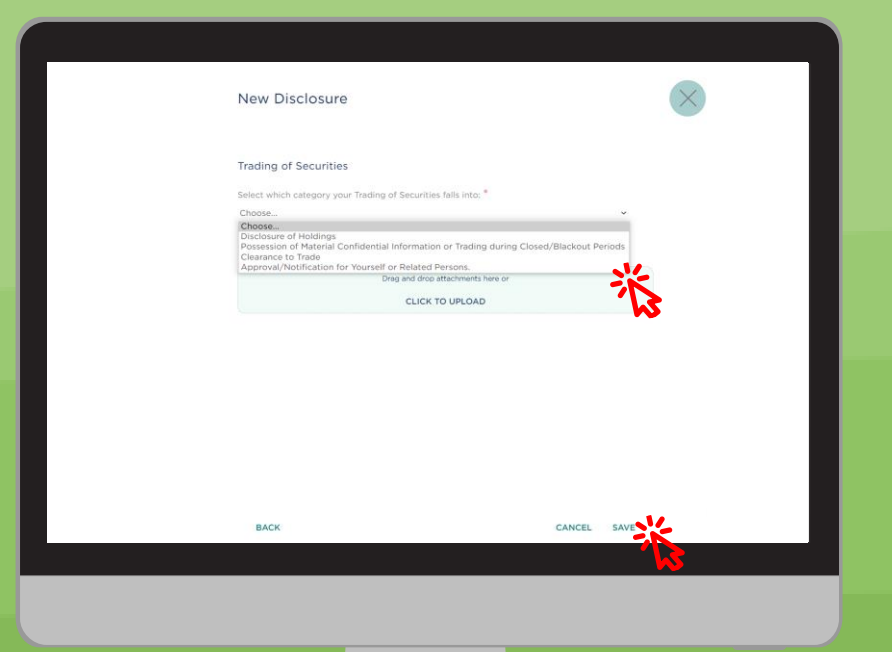

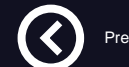

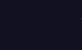

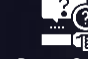

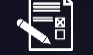

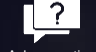

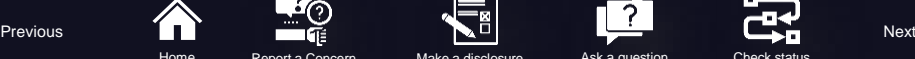

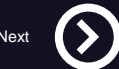

### <span id="page-27-0"></span>Make a Disclosure? Trading of Securities

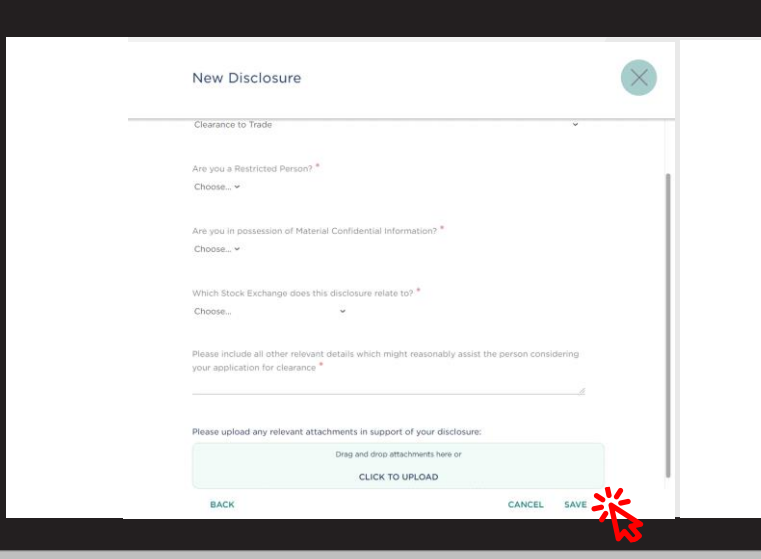

3 **Answer all the requested information then click SAVE**

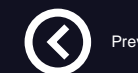

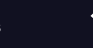

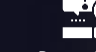

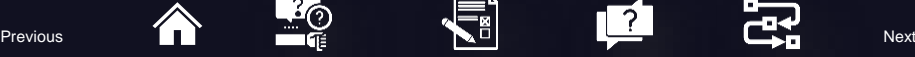

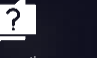

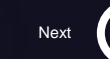

# <span id="page-28-0"></span>To get started visit **Helpline.taqa.com**

helpline.taga.com

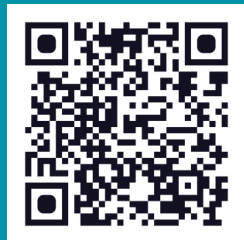

#### <span id="page-29-0"></span>Check Status?

# **Check Status**<br>Type in your access number and

password which you created when you raised a concern or asked a question.

#### T.Q. The Helpline  $\mathbb{R}$  $Q$ ℯ **Check Status** Ask a Question Report a Concern or Grievance If you have an ethics or compliance question or You can check the status of your report or question using the access number and an inquiry regarding a company policy, you can This system makes it easy to report a concern or ask anonymously and confidentially. password you created when you submitted the grievance about workplace matters, and unethical or illegal conduct affecting you or th Example Question: **Access Number** Password company. Can I accept a gift from a vendor our organization is Click the button below to get started with you considering doing business with? Forgot your password? report and we'll ask you a few questions abor the incident **ASK A QUESTION GET STARTED CHECK STATUS Call Us** Need to make a **EmPOWERing You** Disclosure?

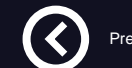

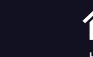

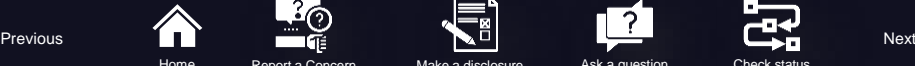

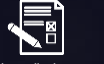

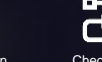

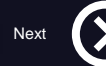

#### <span id="page-30-0"></span>Check Status?

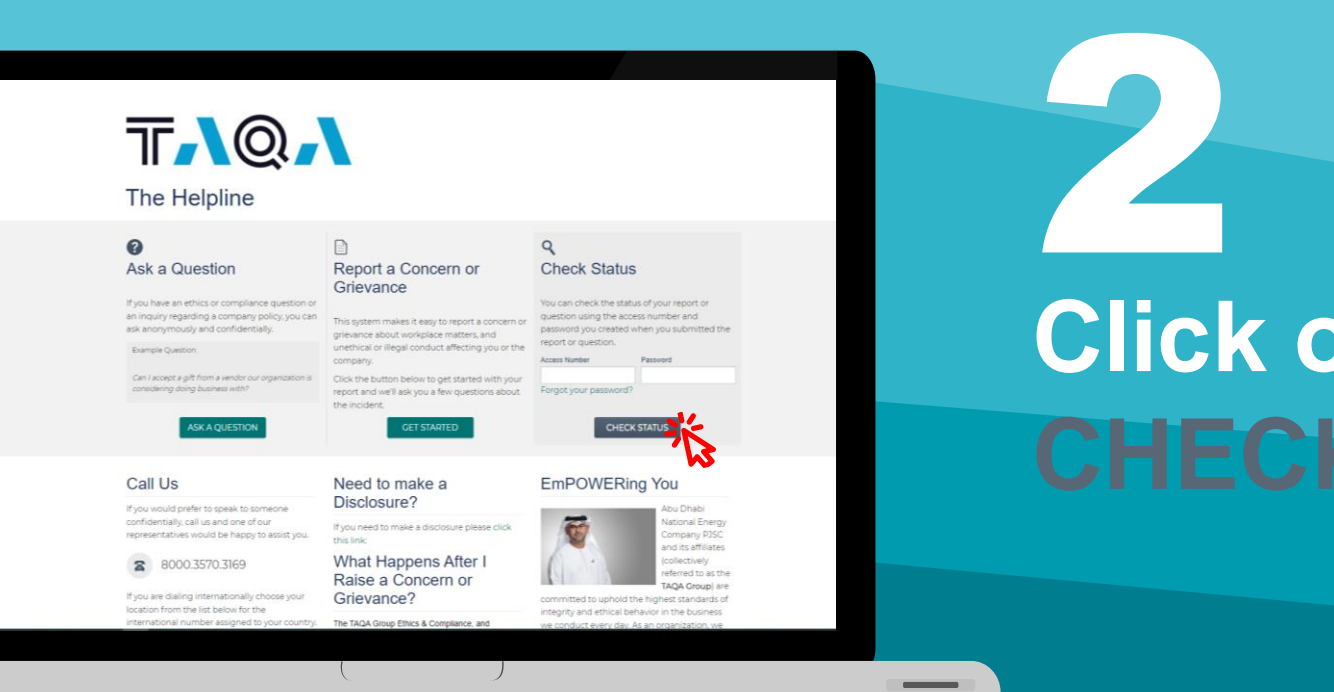

# **Click on CHECK STATUS**

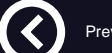

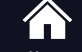

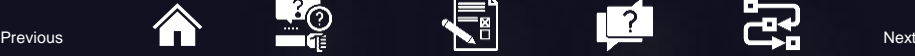

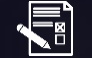

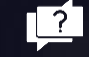

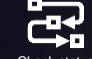

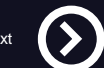

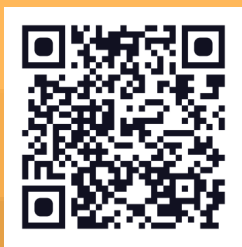

# <span id="page-31-0"></span>To get started visit **Helpline.taqa.com**

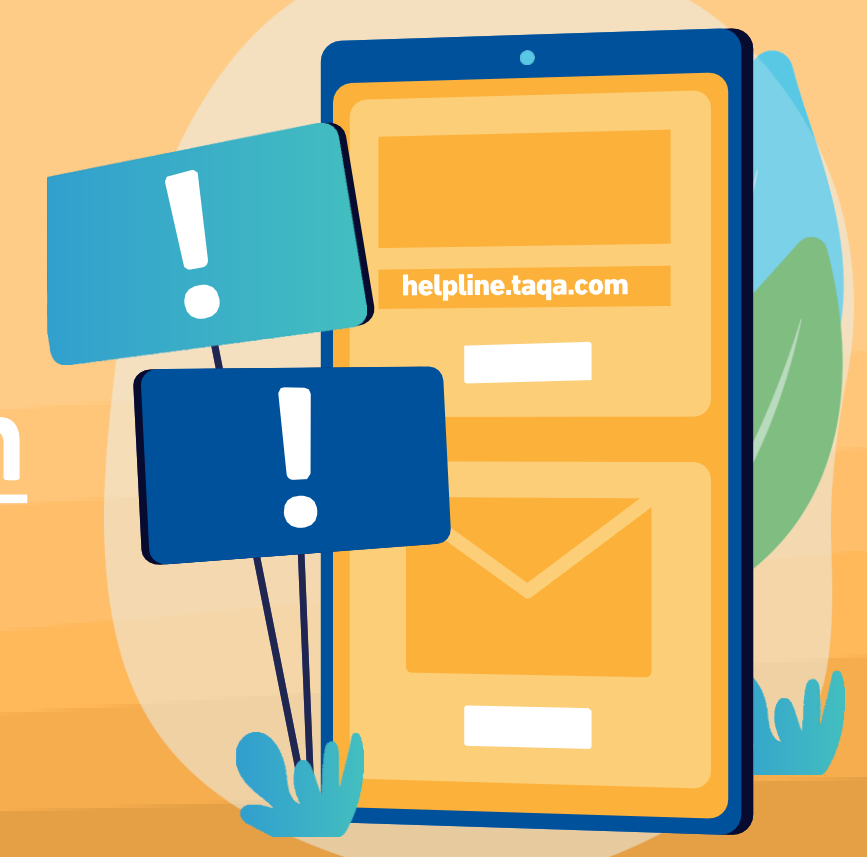

# <span id="page-32-0"></span>**1 Click on <br>1 ASK A QUESTION**

### TAQA

#### The Helpline

#### 2 Ask a Question

If you have an ethics or compliance question or

an inquiry regarding a company policy, you can

Can I accept a gift from a vendor our organization is

**ASK A QUESTIOI** 

ask anonymously and confidentially.

considering doing business with?

Example Question:

**Call Us** 

#### $\mathbb{R}$ Report a Concern or Grievance

#### You can check the status of your report or question using the access number and password you created when you submitted the

This system makes it easy to report a concern or grievance about workplace matters, and unethical or illegal conduct affecting you or the company. Click the button below to get started with your

report and we'll ask you a few questions about the incident. **GET STARTED** 

Need to make a

Disclosure?

report or question.

Forgot your password?

Access Number

 $\mathsf{Q}$ 

**Check Status** 

**EmPOWERing You** 

Password

**CHECK STATUS** 

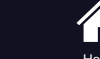

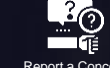

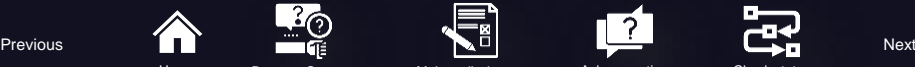

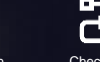

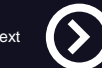

### <span id="page-33-0"></span>**Type in your Question Subject and Details**  2 Jy

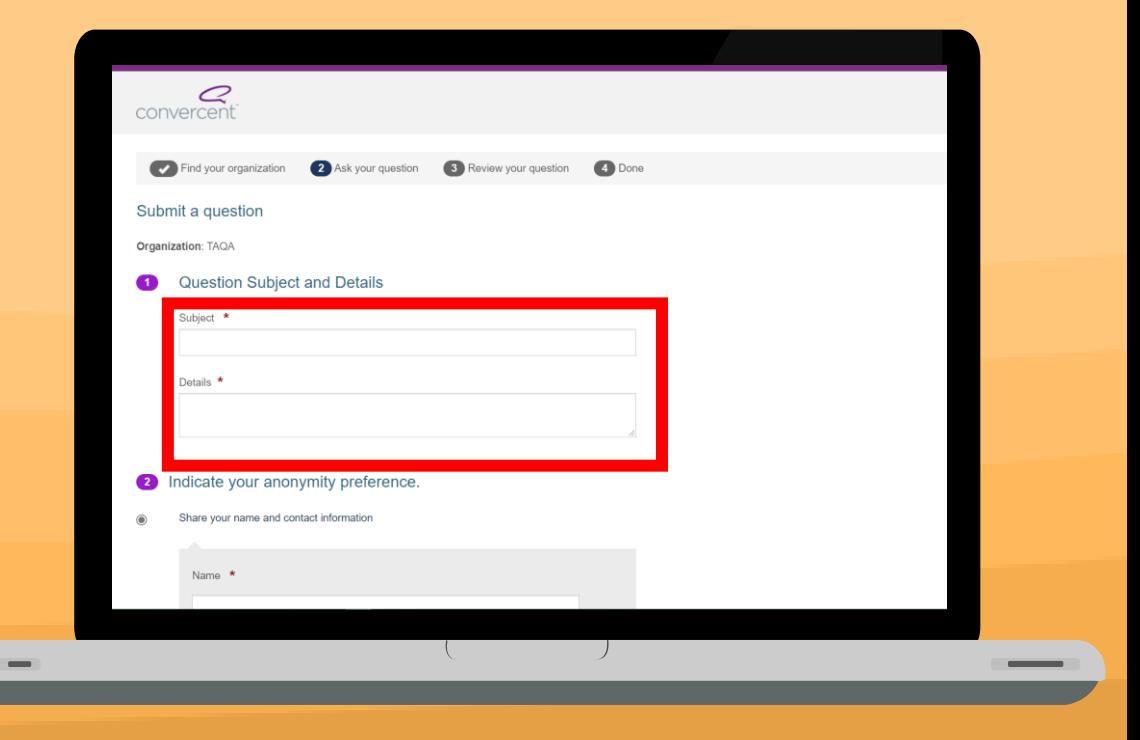

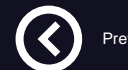

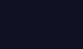

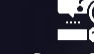

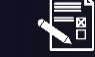

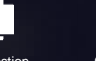

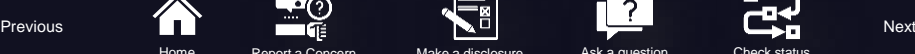

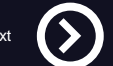

# <span id="page-34-0"></span>**Indicate your anonymity preference**

If you choose to share your name and contact details, ensure that you provide us with the correct information.

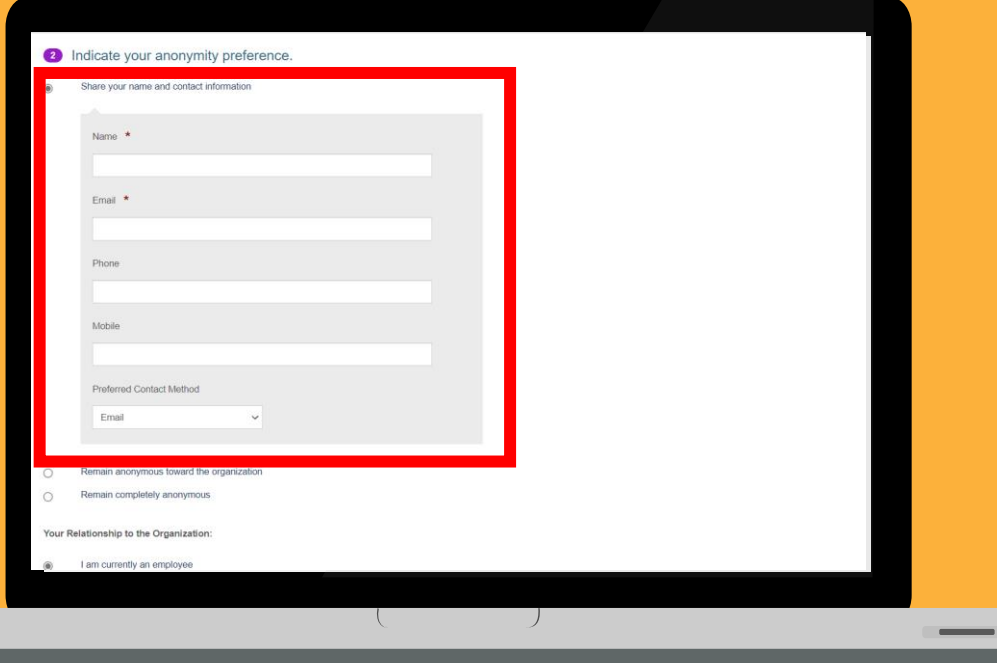

![](_page_34_Picture_4.jpeg)

![](_page_34_Picture_5.jpeg)

![](_page_34_Picture_6.jpeg)

![](_page_34_Picture_7.jpeg)

![](_page_34_Picture_8.jpeg)

![](_page_34_Picture_9.jpeg)

![](_page_34_Picture_10.jpeg)

# <span id="page-35-0"></span>**Anonymous towards the organization**

If you choose this option, you will remain anonymous towards TAQA.

![](_page_35_Picture_46.jpeg)

![](_page_35_Picture_4.jpeg)

![](_page_35_Picture_5.jpeg)

![](_page_35_Picture_6.jpeg)

![](_page_35_Picture_7.jpeg)

![](_page_35_Picture_8.jpeg)

![](_page_35_Picture_9.jpeg)

# <span id="page-36-0"></span>**Remain**  completely **anonymous**

If you choose this option, you will remain completely anonymous. Any communication with the Ethics & Compliance Office would have to be through the Helpline portal.

![](_page_36_Picture_3.jpeg)

![](_page_36_Picture_4.jpeg)

![](_page_36_Picture_5.jpeg)

![](_page_36_Picture_6.jpeg)

![](_page_36_Picture_7.jpeg)

![](_page_36_Picture_8.jpeg)

![](_page_36_Picture_9.jpeg)

### <span id="page-37-0"></span>**Choose Your Relationship to the Organization and Click NEXT** 6

Your Relationship to the Organization:

- I am currently an employee
- I am a former employee
- Non employee (this includes contractor, student, supplier, partner, member, etc.)

![](_page_37_Picture_7.jpeg)

![](_page_37_Picture_8.jpeg)

![](_page_37_Picture_9.jpeg)

![](_page_37_Picture_10.jpeg)

 $\frac{1}{2}$ 

<span id="page-38-0"></span>**Review Your Report and Create a Password then Click On** Re<br>Re<br>a F **CREATE A PASSWORD AND SUBMIT QUESTION**

> You will need this access number and the password you create to communicate with the organization, view messages and check the status of your report.

![](_page_38_Picture_3.jpeg)

![](_page_38_Picture_4.jpeg)

![](_page_38_Picture_5.jpeg)

![](_page_38_Picture_6.jpeg)

![](_page_38_Picture_7.jpeg)

![](_page_38_Picture_8.jpeg)

![](_page_38_Picture_9.jpeg)

![](_page_38_Picture_10.jpeg)

<span id="page-39-0"></span>![](_page_39_Picture_0.jpeg)

Please reach out to the Ethics & Compliance Office through the Helpline or in person if you have any questions or concerns.

![](_page_39_Picture_2.jpeg)

![](_page_39_Picture_3.jpeg)

![](_page_39_Picture_4.jpeg)

![](_page_39_Picture_5.jpeg)

![](_page_39_Picture_6.jpeg)

![](_page_39_Picture_7.jpeg)

![](_page_39_Picture_8.jpeg)

![](_page_39_Picture_9.jpeg)

![](_page_39_Picture_10.jpeg)